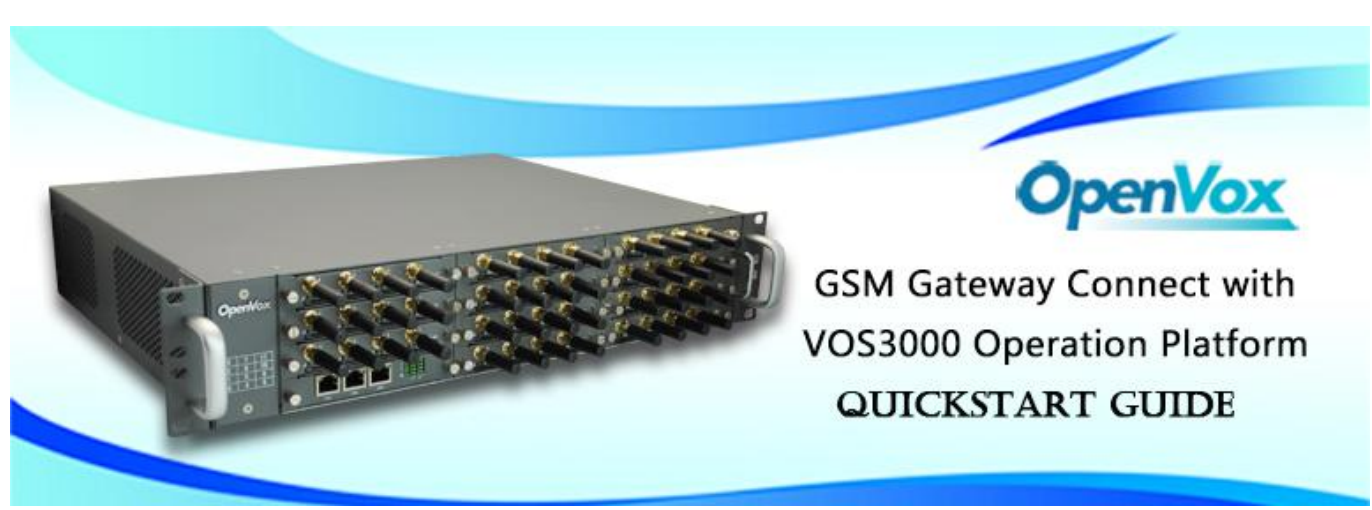

This document applies to OpenVox VS-GW2120 Series GSM Gateway. There are 3 RJ45 Network ports, ETH1/ETH2/ETH3. If you choose ETH1, you can access Board 1 . If you choose ETH2/ETH3, you can access different Boards with different IP addresses.

VoxStack provides 2 working modes: **Stand-alone** and **Cluster.**

 $\Rightarrow$  Stand-alone: A single IP address manages one GSM modules (4 ports).

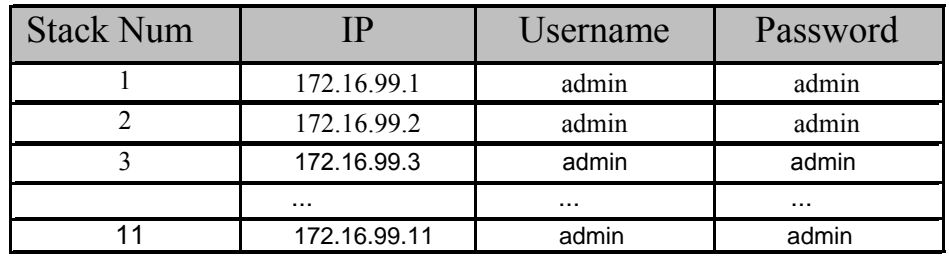

 $\Rightarrow$  Cluster: A single IP address manages up to 5 GSM modules (up to 44 ports).

### **Default IP: 172.16.99.1 User Name: admin Password: admin**

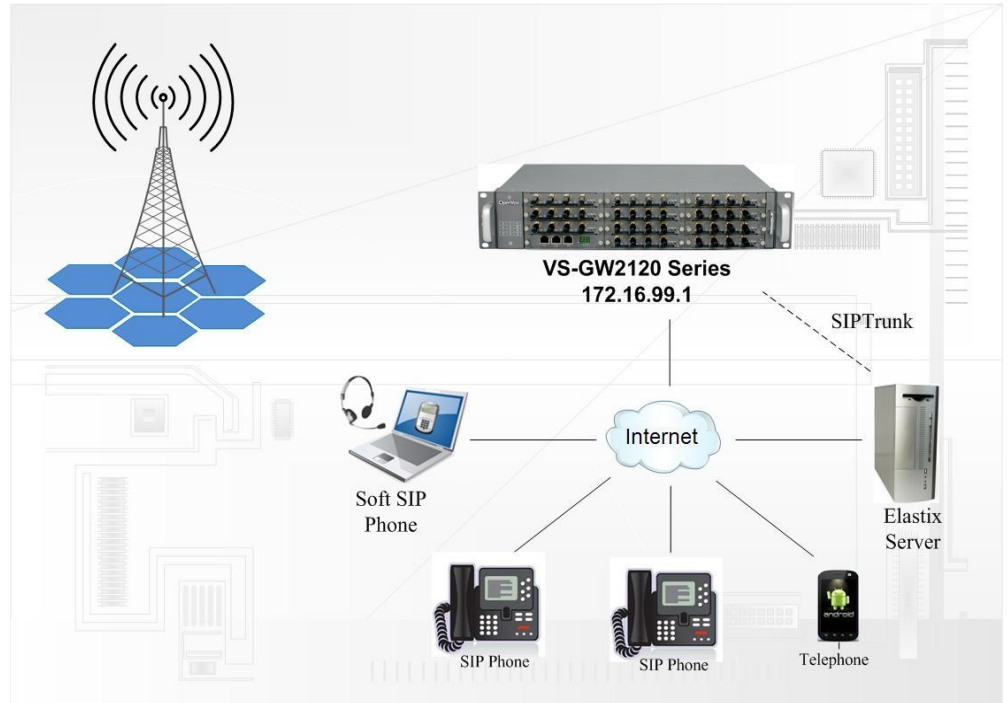

## **Step 1**. **Set Network Parameters in Web**

If your system topology like the figure described, please enter the gateway default IP address In your browser to login web, and click "NETWORK—>LAN Settings" to set network parameters such as IP.

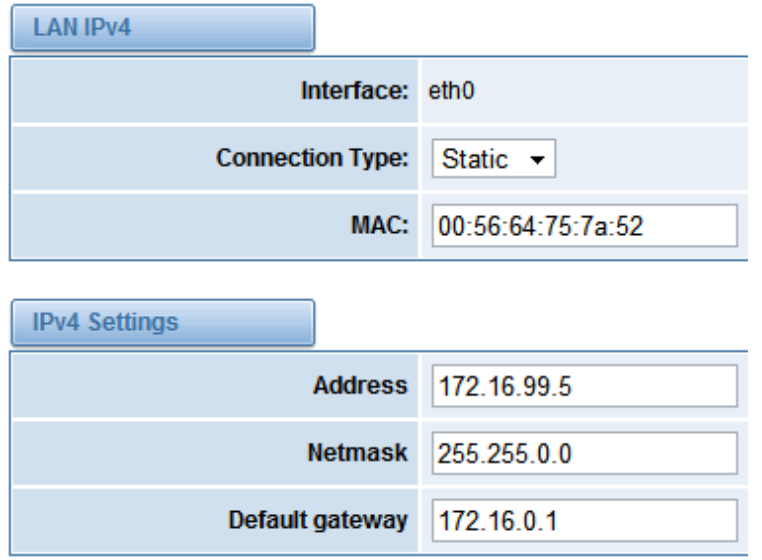

Save your changes. Please type in your DNS server in "DNS Server Address".

## **Step 2. Create a SIP Endpoint in Web**

Please select "SIP—>SIP Endpoints—>Add New SIP Endpoint" to set SIP trunk. The following figure shows detail information about how to set it.

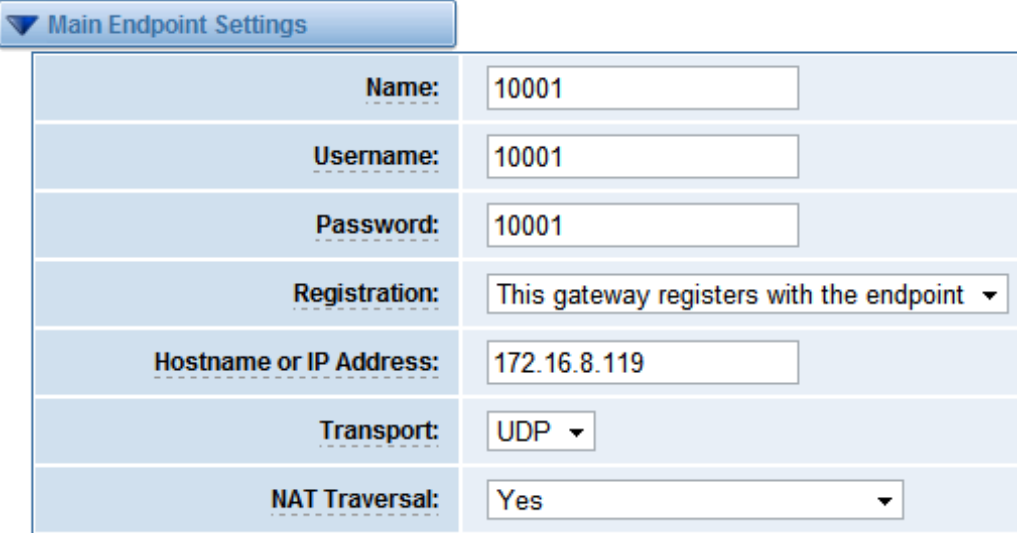

About other parameters in SIP, please set by your requirements for there is no need to set them in simple calls.

# **Step 3**. **Set Routing Rules in Web**

Click "ROUTING—> Call Routing Rules—> New Call Routing Rule" to set outbound and inbound routing rules like the following:

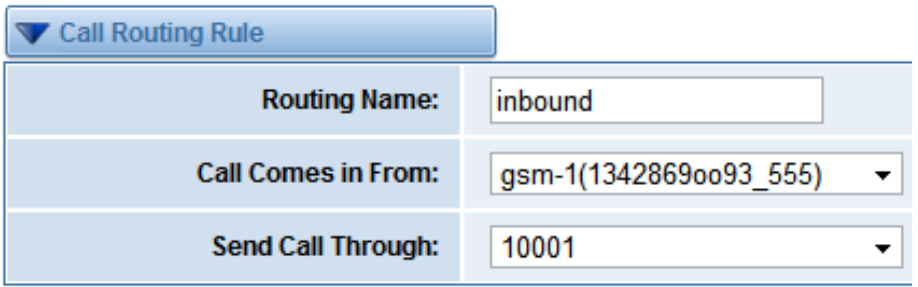

Save the inbound call routing rules, please set the outbound rules as introduced. In order to make all calls successfully, please enable and set failover function in advanced routing rule like that:

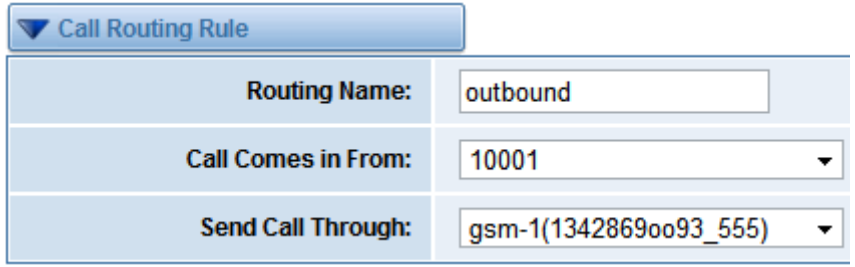

Advance Routing Rule

Please save all your changes to make effect.

## **Step4. Create Gateways in VOS3000 Client**

 Mapping Gateway. Routing Gateway is for VOS3000 to PSTN while Mapping Gateway is There are 2 kinds of Gateway in VOS3000 Operation Platform: Routing Gateway and opposite. If you need both outbound and inbound calls from GSM gateway, then you need create both Routing Gateway and Maping Gateway to make it happen.

#### **Section 1: Add a Routing Gateway in register mode:**

Please select "Operation Management---> Gateway Operation----- > Routing Gateway" to create a Routing Gateway:

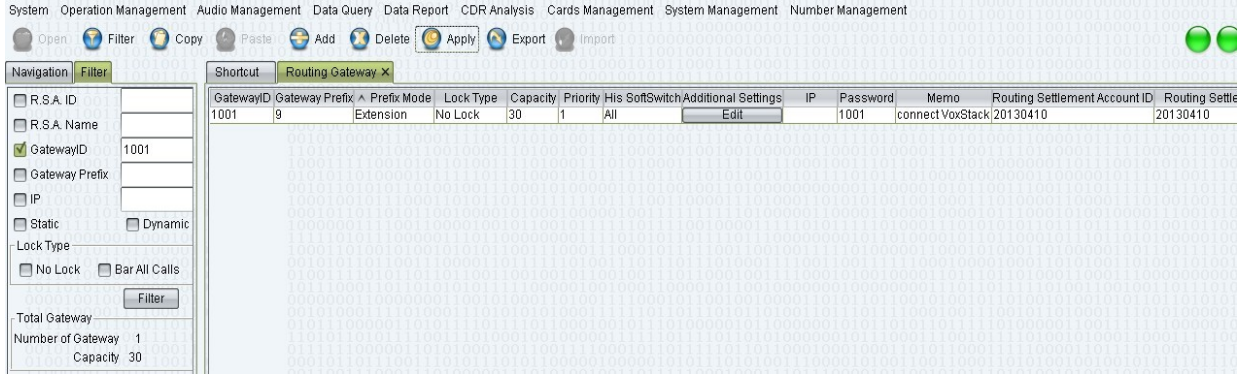

Gateway Prefix:9 ---------------------Specify calleeID 9+number goes out from GSM gateway Gateway ID:1001 ---------------------Username of SIP trunk which GSM gateway registers to Additonal Settings: Password:1001 ---------------------Password of SIP trunk which GSM gateway registers to

●Normal---->Gateway Type---->Dynamic

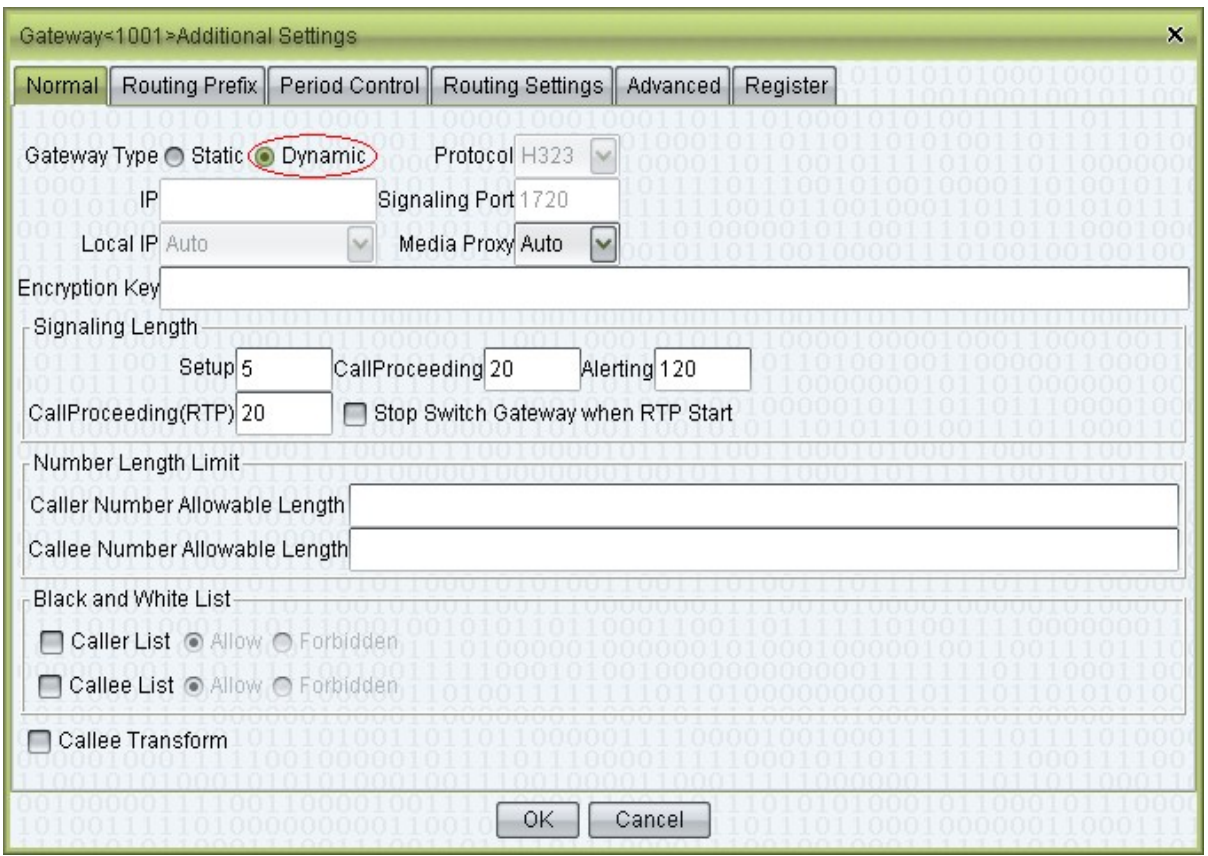

VOS3000 here acts as a SIP server, OpenVox GSM Gateway as a SIP client registers to it.

●Routing Prefix---->Routing Callee Rewrite

Add a Routing callee Rewrite Rule to remove the prefix '9' of CalleeID, then send it to GSM gateway.

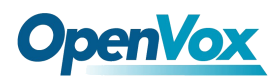

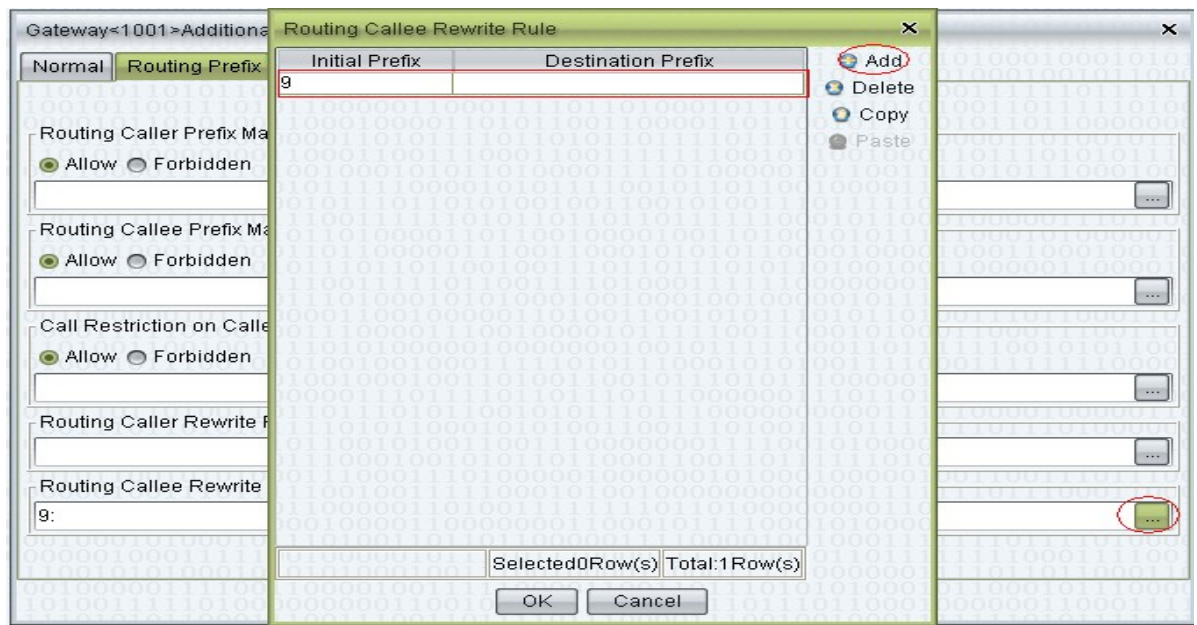

● Advanced---->SIP------Authentication User & Password

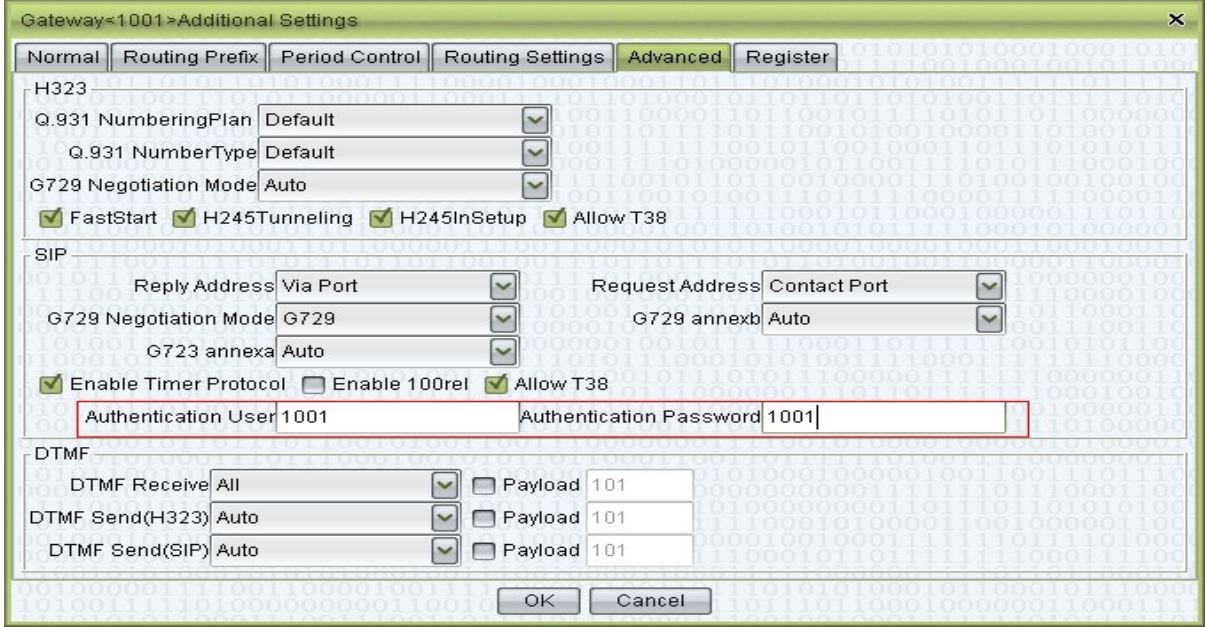

When Register enabled, Authentication Uaser and Password must be filled in.

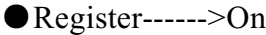

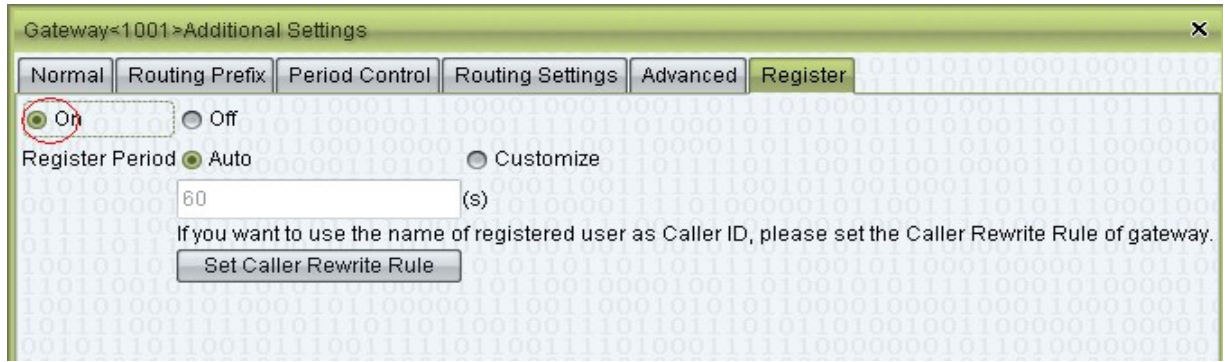

This option is to choose register mode or ungister mode for GSM gateway.

## **Section 2: Add a Mapping Gateway in register mode:**

Please select "Operation Management---> Gateway Operation-----> Mapping Gateway" to

create a Mapping Gateway:

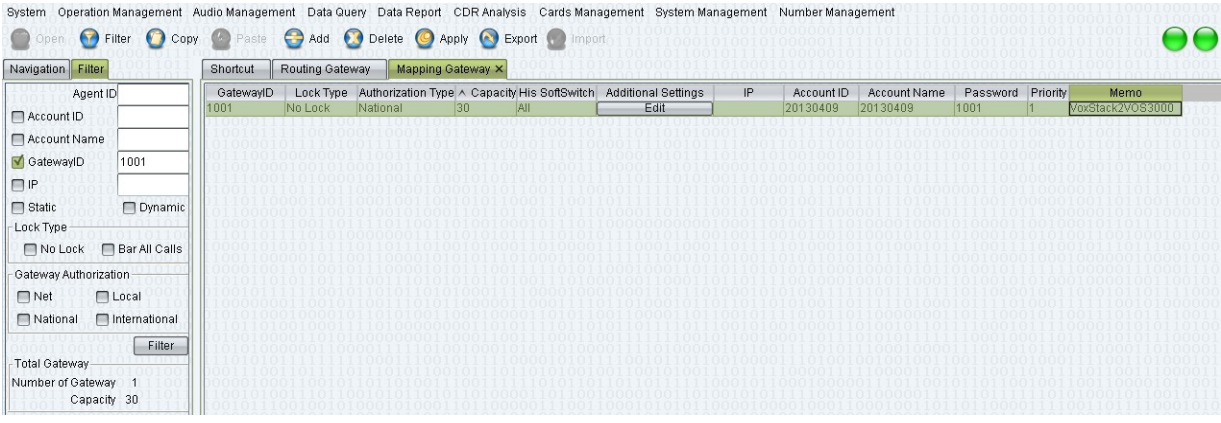

Password:1001 --------------------------Password of SIP trunk which GSM gateway registers to Gateway ID:1001 ---------------------Username of SIP trunk which GSM gateway registers to

Additonal Settings:

●Normal---->Gateway Type---->Dynamic

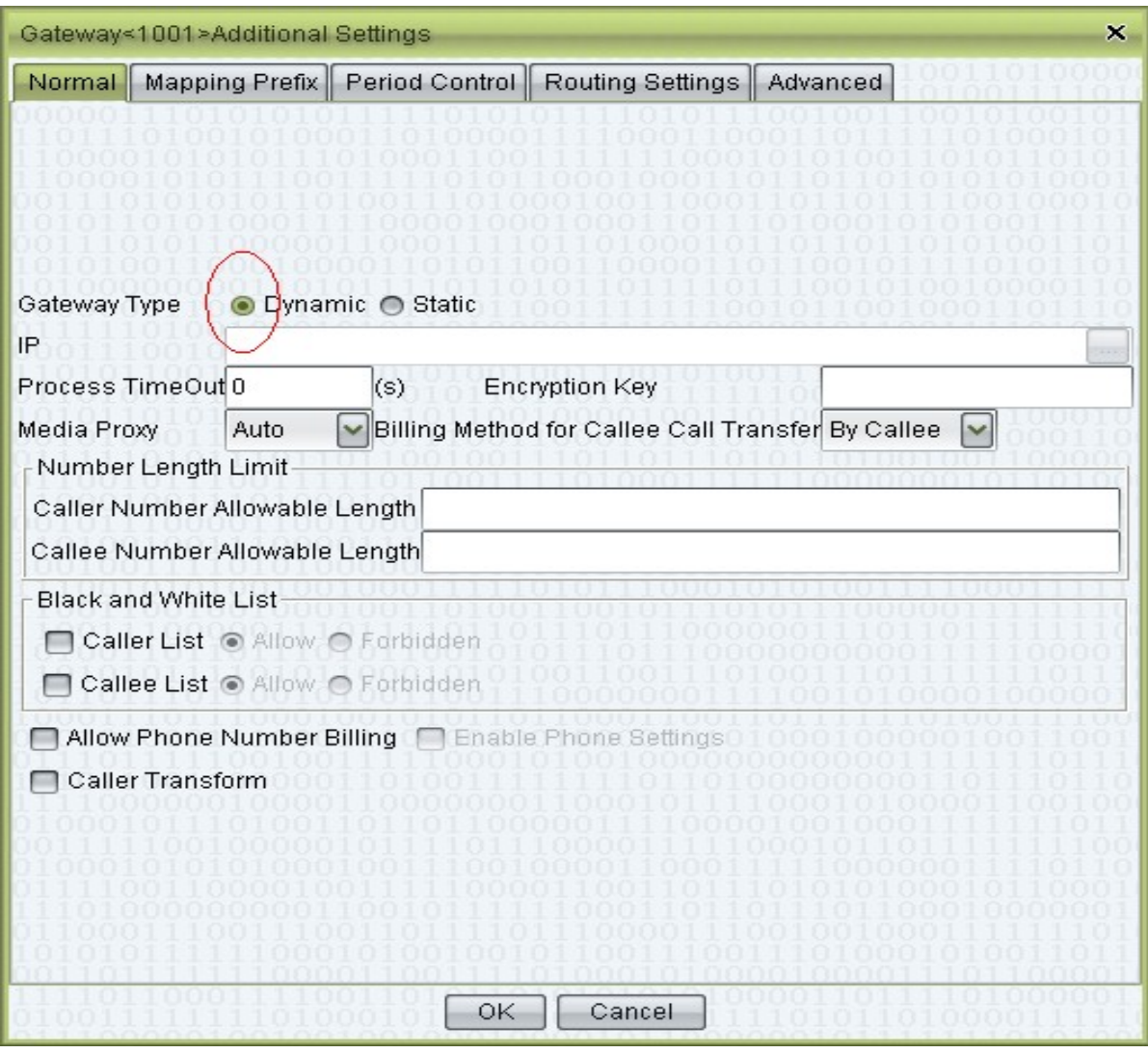

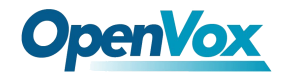

●Mapping Prefix---->Mapping Callee Rewrite

Add a RMapping callee Rewrite Rule to match all calls from GSM gateway, then send it to extension 4001.

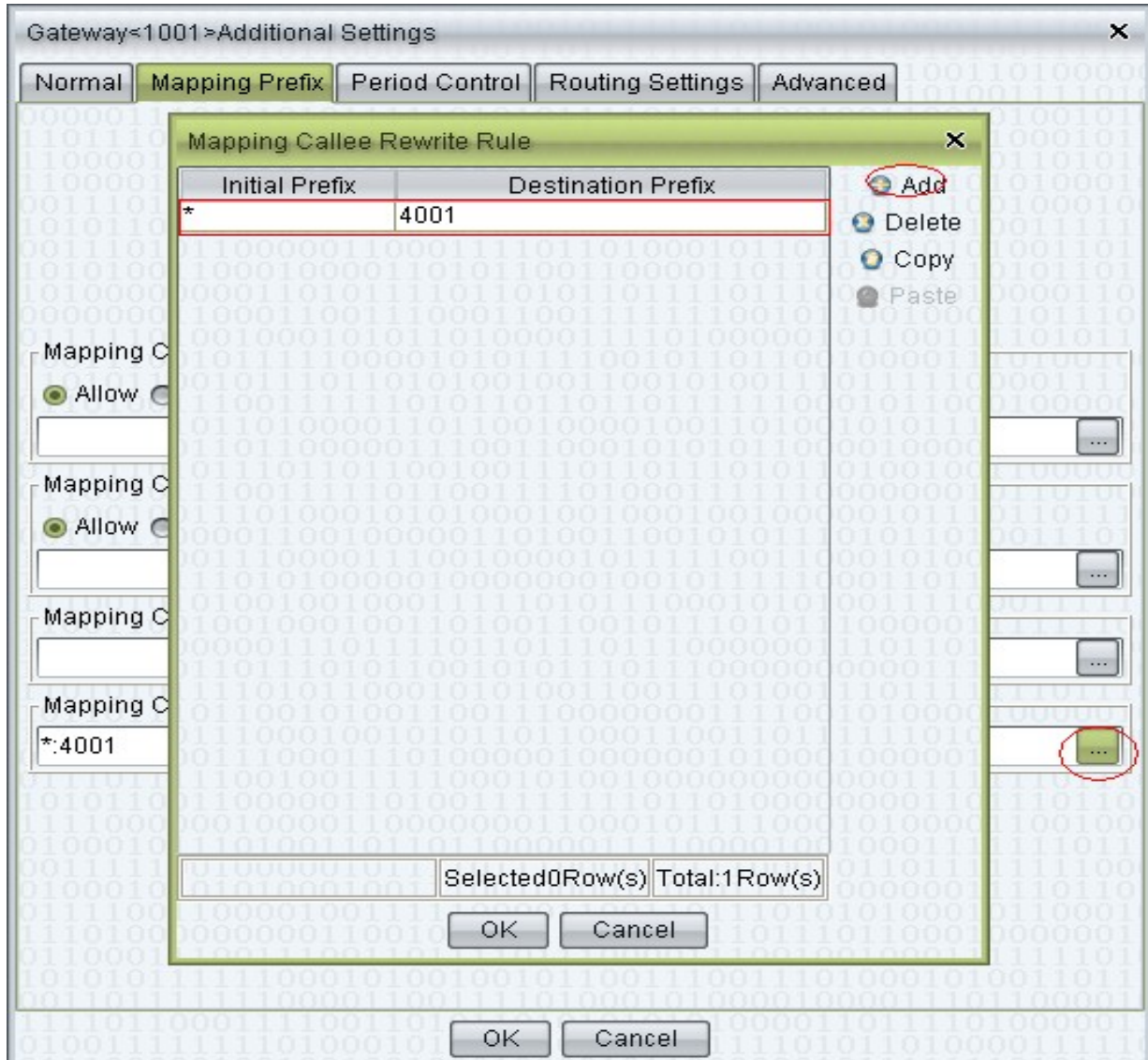

# **Step5. Call Test**

Ĭ Apply all changes on VOS3000 and GSM gateway, then you can try to make calls.

Taking advantage of SIP software such as Xlite, eyeBeam to register a SIP extension(4001) on VOS3000 server.

●Test call from VOS3000 to GSM geteway

Use Extension 4001 to call 9+number, then you will reach the number you want through GSM gateway, you can check it on GSM gateway.

●Test call from GSM geteway to VOS3000

Use your mobile to call numbers of SIM cards on GSM gateway, then Extension 4001will be ringing.